1. 電子証明書の更新をするには

 電子証明書は、1年毎にライセンスの更新処理が必要となります。電子証明書を更新す る手順は次の通りです。

 なお、電子証明書の更新はID毎(管理者ID・利用者ID)に必要となります。 ≪更新処理の流れ≫

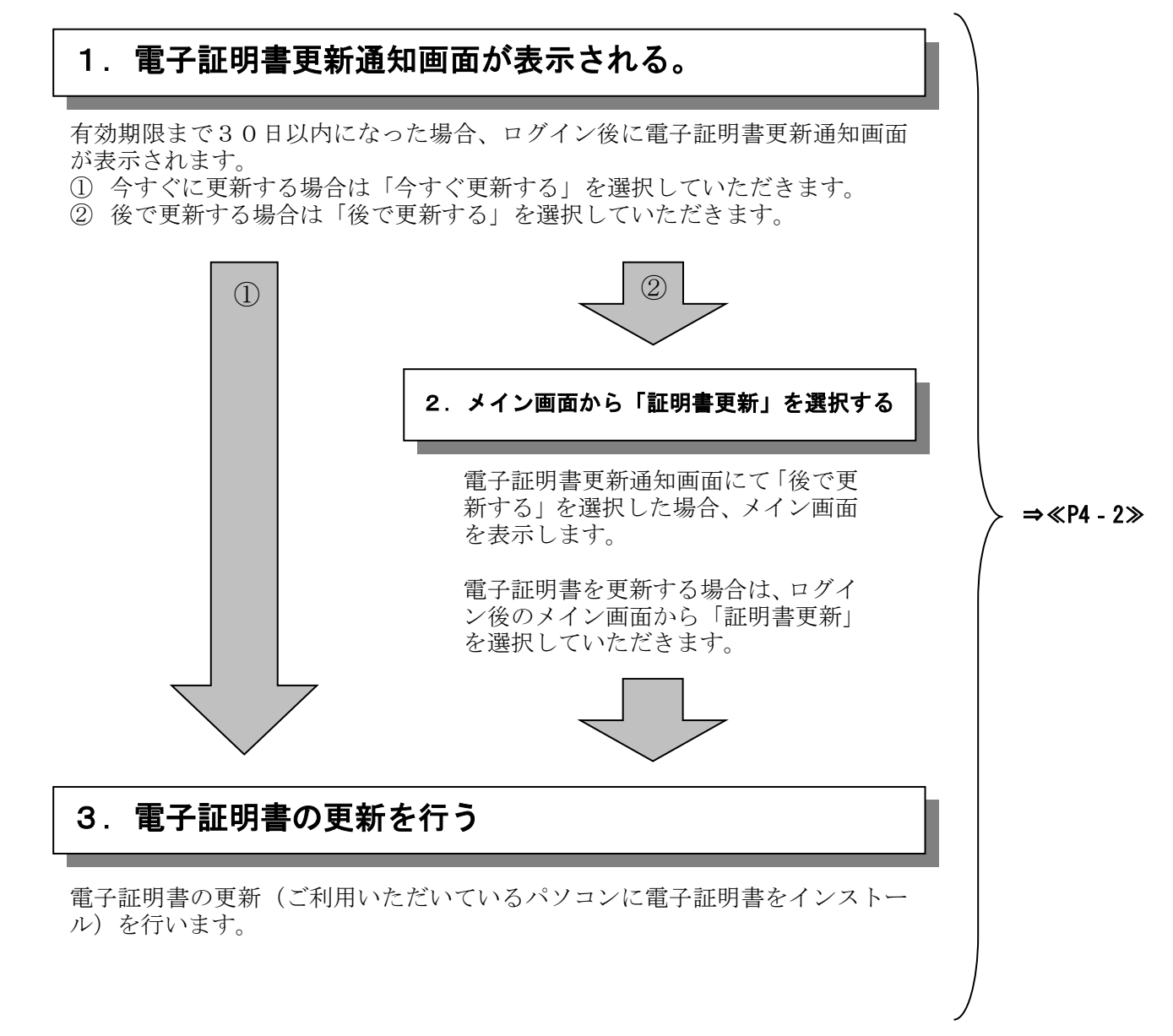

## ≪詳細手順(今すぐ更新する)≫

## 電子証明書の更新

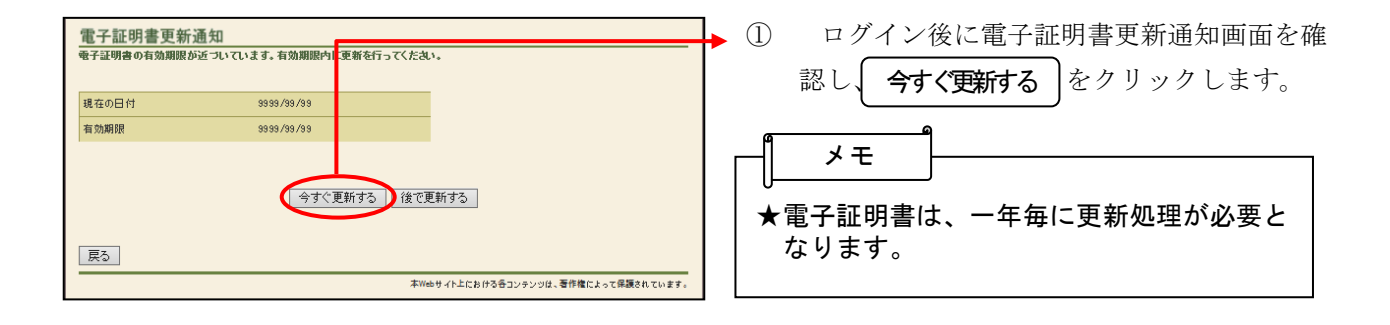

![](_page_1_Figure_3.jpeg)

② 「電子証明書更新前処理中」画面が表示 され、その後自動的に「電子証明書更新開 始」画面が表示されます。

![](_page_1_Picture_84.jpeg)

![](_page_1_Picture_6.jpeg)

③ ログイン後の電子証明書更新開始画面から 更新 |をクリックします。 しばらくすると、「Web アクセスの確認」 ダイアログが表示されます。

![](_page_2_Picture_0.jpeg)

「電子証明書発行 発行完了」画面が表示さ

![](_page_3_Picture_87.jpeg)

 有効期限切れ30日前より、ログイン画 面からメイン画面へ遷移する間に有効期

★電子証明書の更新有効期限を経過した場合は、 ログイン画面の電子証明書取得から電子証明

限を通知します。

書を取得します。

## ≪詳細手順(後で更新する)≫

# 電子証明書の更新

![](_page_4_Picture_78.jpeg)

![](_page_5_Picture_0.jpeg)

![](_page_5_Picture_1.jpeg)

![](_page_5_Picture_2.jpeg)

### しんきん電子証明書認証局

電子証明書のインストールが完了しました

ご使用のパソコンへ電子証明書がインストールされました。<br>ログインを行う場合は、この電子証明書を使用してログインしてください。

#### 電子証明書情報 シリアル番号 = \$\$cert\_serial\$\$

-<br>※ この電子証明書がインストールされたパソコン以外ではログインできません。<br>※ 電子証明書の有効期間は1年です。

■ このウィンドウを閉じる ■

⑦ ご使用のパソコンに、更新された証明書の 情報が表示されます。

**| このウィンドウを閉じる |**をクリックして、 一度ブラウザを終了します。

以上で電子証明書の更新は終了です。

![](_page_6_Picture_9.jpeg)

★電子証明書の有効期限は、発行してから1年 となっているため、有効期限切れが迫った場 合はお客様に更新を促す通知を行います。 <通知方法>

 ・Eメール通知 有効期限切れ30日前と10日前に、お客 様が登録されているメールアドレスに通 知します。

 ・画面表示 有効期限切れ30日前より、ログイン画 面からメイン画面へ遷移する間に有効期 限を通知します。

★電子証明書の更新有効期限を経過した場合は、 ログイン画面の電子証明書取得から電子証明 書を取得します。